#### Part Number: M2022, Rev. 0

Issue Date: April 2, 2015 Supersedes: N/A

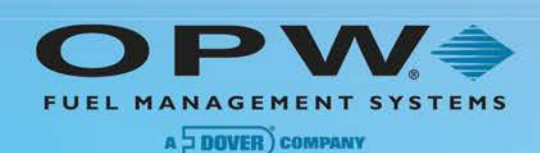

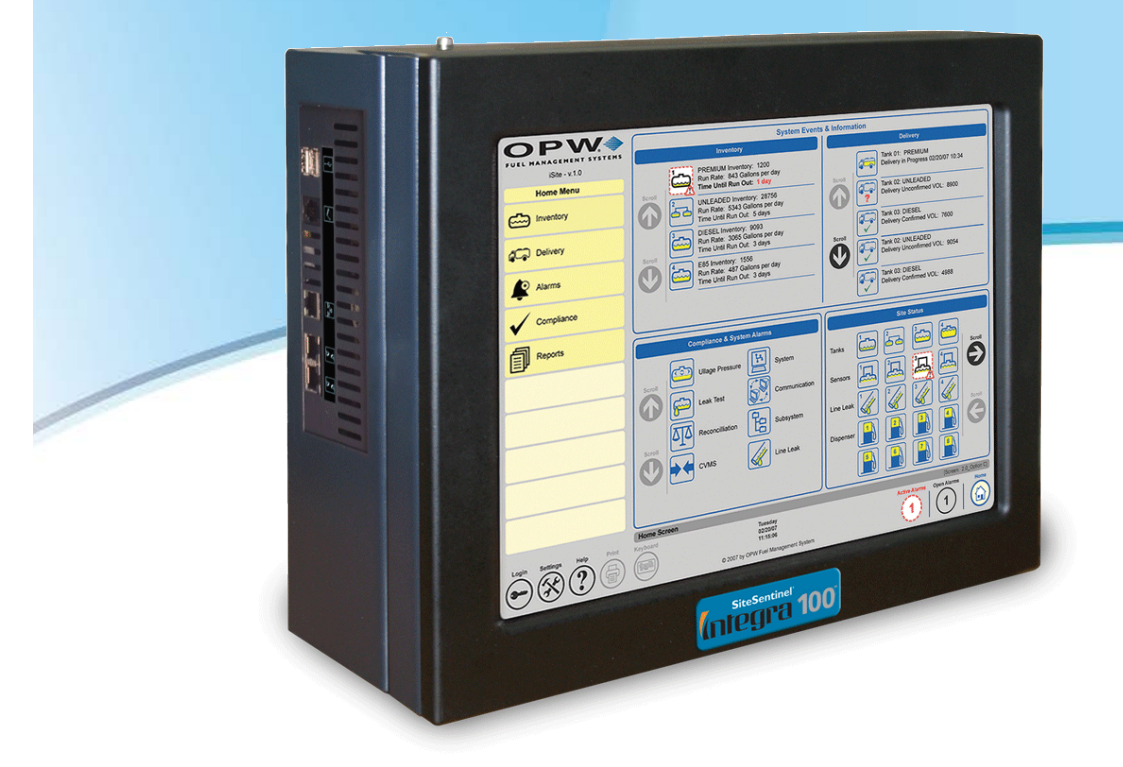

# **M2022 - SiteSentinel® Integra™** Operator's Guide

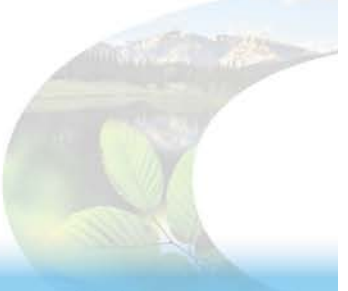

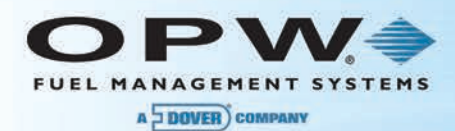

© Copyright 2014, OPW. Printed in the USA.

© 2014 Delaware Capital Formation, Inc. All Rights Reserved. DOVER and the DOVER logo are registered trademarks of Delaware Capital Formation, Inc., a wholly owned subsidiary of Dover Corporation.

#### **OPW Fuel Management Systems**

Visit us at www.opwglobal.com, or contact us at:

Call 1-877-OPW-TECH (877-679-8324) For calls outside US and Canada, call +1-708-485-4200 Fax 1-800-421-3297

Monday through Friday, 7:00 a.m. to 6:00 p.m., U.S. CST

For technician registration, see http://opwglobal.com/TechSupport/TechnicianRegistration.aspx.

For in-depth training via OPW University, see http://www.opwglobal.com/opw-u-training-registration.html

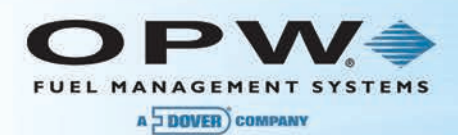

# **Table of Contents**

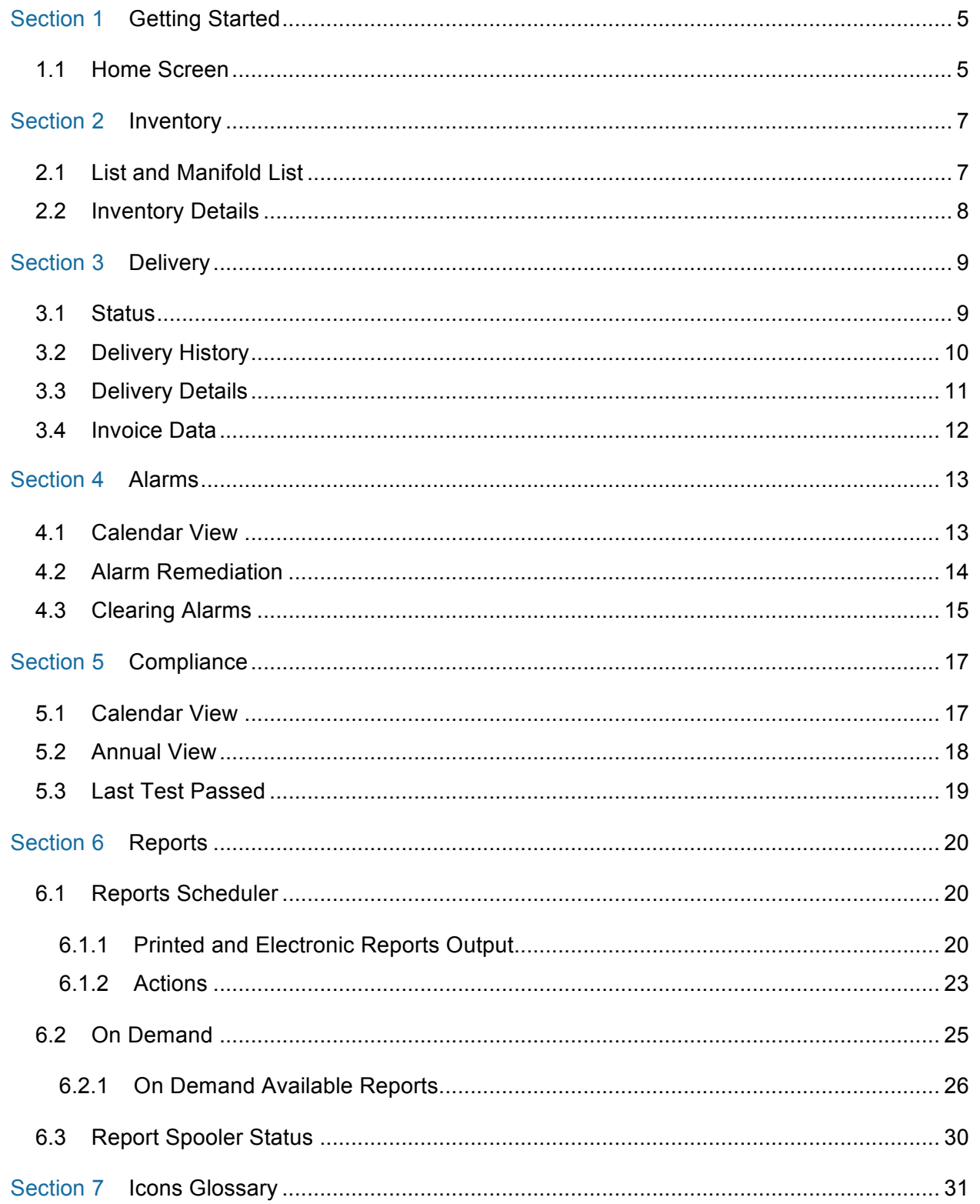

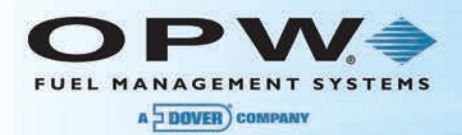

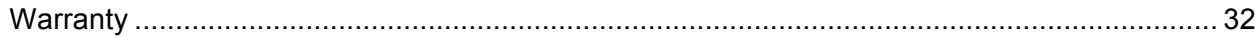

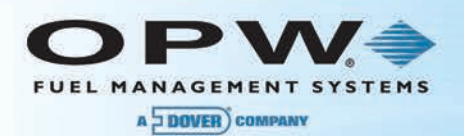

# Section 1 Getting Started

The following information will quide you through the most commonly used operations of the SiteSentinel<sup>®</sup> Integra™ tank-gauge console.

### 1.1 Home Screen

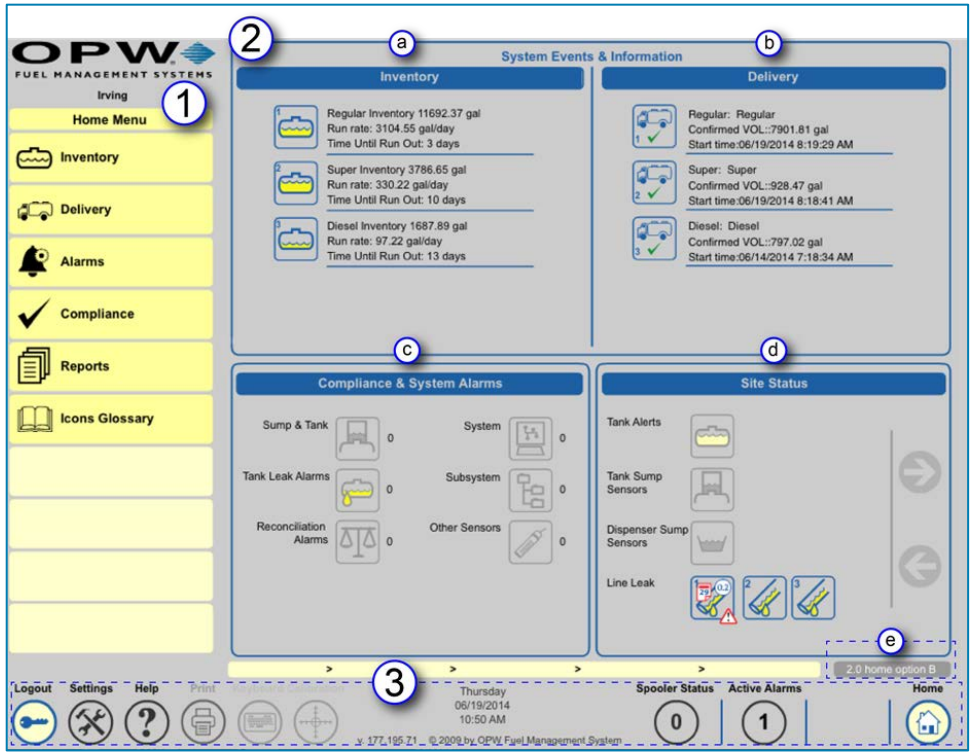

Figure 1-1 Integra Home Screen

After you log in into your tank-gauge system, the default **Home Screen** will come into view. A user can navigate to any screen in the system from the Home Screen. This screen can be accessed at any time while navigating through the system by selecting the **Home** button on the right side of the **Main Toolbar** (see below).

- 1. The **Home Menu** displays options to see Inventory details, Delivery status, Alarm details, Compliance details, set up Reports and reference the system's Icon Glossary.
- 2. The **System Events and Information** panel is divided into four (4) panels. There are three (3) layout options for the Home Screen that determine what panels and information will be displayed. The layout is selected during the tank-gauge configuration process (refer to User Preferences in the *M1801 SiteSentinel*® *Integra*™ *Configuration Guide* for details).
	- a. The Inventory panel (included in all layout options) shows current inventory, run rate and time until fuel runs out (or product height if selected during configuration) for each of the installed tanks. A user can get further details on an individual tank by clicking on its icon.
	- b. The Delivery panel (included in all layout options) shows the latest delivery information for all tanks. This information includes the Tank Name, Product name, Volume of the delivery and the Date/Time of each delivery. A user can get further details about deliveries for an individual tank by clicking on its icon.

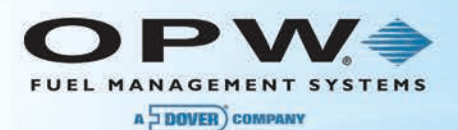

- c. The Compliance and System Alarms panel (included in layout options B and C) shows the active alarm counts for Sump & Tank, Tank Leak, Reconciliation, System, Subsystem and Sensor alarms. A user can get further details for an individual alarm by clicking on its icon.
- d. The Site Status panel (shows active alarms in layout B and both, active and non-active alarms in layout option C) shows the current status for installed tanks and sensors on site.
- e. The selected layout option is listed to the right of the yellow navigation bar under the four (4) System Events & Information panels.
- 3. The Main Toolbar is located across the bottom of your screen. Using these buttons you can Logout, open a Help window for the screen you are currently viewing, check Active Alarms, Open Alarms and Spooler Status, and access the system's configuration Settings. The Home Screen can be accessed at any time by selecting the Home button.

**NOTE**: In order to perform many of the basic operational functions described in this manual, the appropriate "System Attributes" must be assigned by a system administrator during configuration (refer to Security in the *M1801 SiteSentinel*® *Integra*™ *Configuration Guide* for details).

|                           | <b>Requires</b><br><b>H/W key</b> | <b>Settings</b>         | <b>Reports</b>       | Alarm<br>Acknowledgement | Remediation | Compliance | Remote<br>Access | Inventory<br><b>Delivery</b><br>Detail |
|---------------------------|-----------------------------------|-------------------------|----------------------|--------------------------|-------------|------------|------------------|----------------------------------------|
| Administrator             |                                   | $\overline{\mathsf{v}}$ | $\sqrt{}$            | $\checkmark$             | V           | $\sqrt{ }$ | $\sqrt{ }$       | V                                      |
| Technician                | $\blacktriangledown$              | $\blacktriangledown$    | $\blacktriangledown$ | $\blacktriangleright$    | $\sqrt{ }$  | $\sqrt{ }$ | $\checkmark$     | $\blacktriangledown$                   |
| Manager                   | □                                 | m.                      | <b>CO</b>            |                          | m           | $\sim$     | ⊐                | m                                      |
| <b>Senior Operator</b>    | $\sim$                            | <b>FRE</b>              | <b>FOR</b>           |                          | <b>COL</b>  | H          | □                | ю                                      |
| <b>Default User</b>       |                                   |                         | m                    |                          | п           |            |                  |                                        |
| <b>Compliance Officer</b> | Π                                 |                         |                      |                          | m           |            |                  |                                        |

Figure 1-2 System Attributes

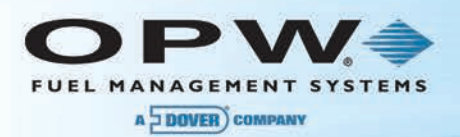

### Section 2 Inventory

### 2.1 List and Manifold List

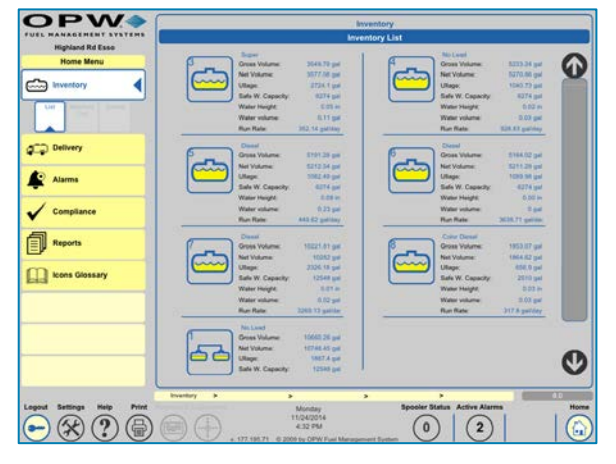

Figure 2-1 Inventory List

The Inventory screen shows the current inventory for all of the installed/configured tanks.

- **Gross Volume** The non-temperature-corrected volume of the tank's capacity.
- **Net Volume** The temperature-corrected volume of the tank's capacity.
- **Ullage** The amount of empty space in the tank (based on a safe working capacity default of 95%).
- **Safe Working Capacity** A calculation of 95% of the total tank capacity.
- **Water Height** total water height (in./cm)
- Water Volume Total water volume (gal/liters).
- **Run Rate** A calculation of how much fuel is removed from the tank on a daily basis.

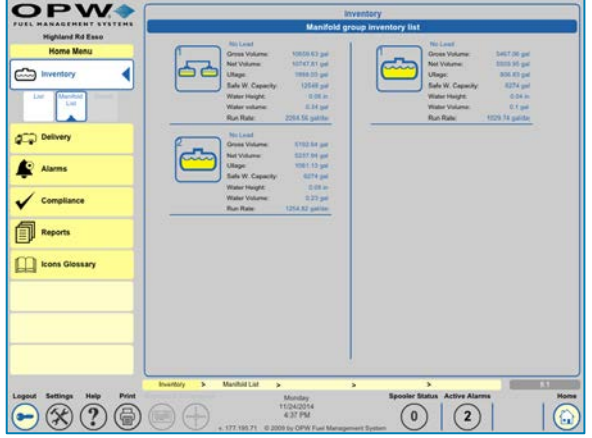

Figure 2-2 Manifold List

The Manifold List (where applicable) shows the selected manifold group and all of the tanks connected to that group. The screen shows combined tank values, as well as each individual tank's values for the group.

A user can select an individual tank to see its inventory details in either screen.

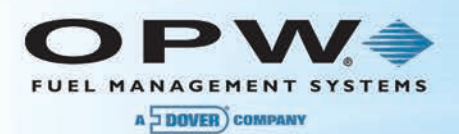

### 2.2 Inventory Details

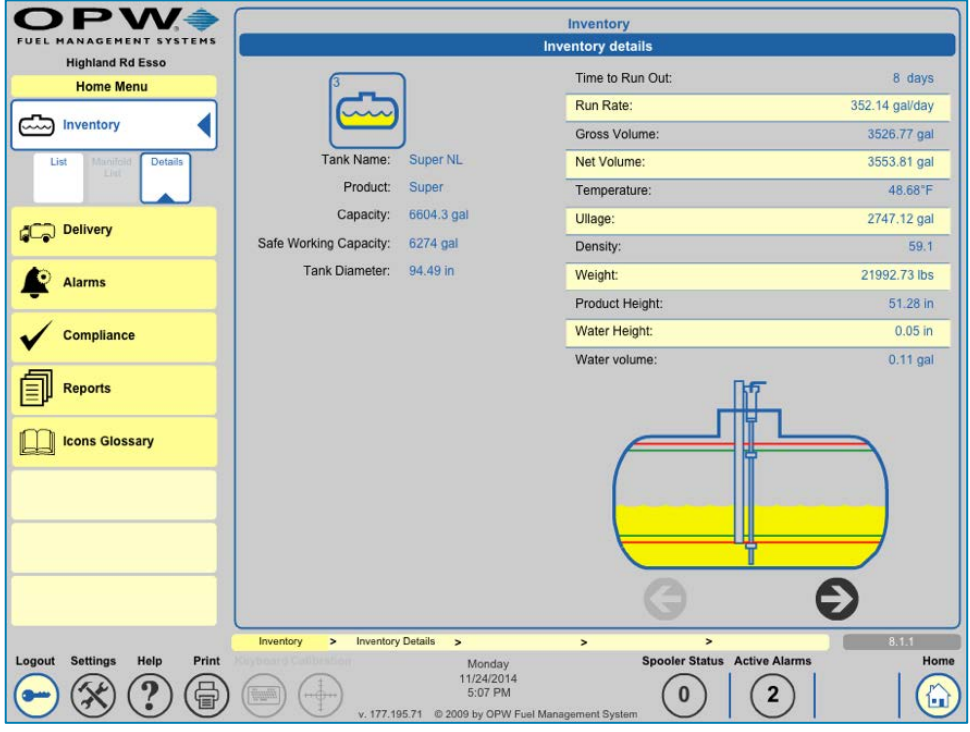

Figure 2-3 Inventory Details

The **Inventory Details** screen displays a selected tank's information.

- **Tank Name** The name given to the tank by the user.
- **Product** The product in the tank.
- **Tank Capacity** The maximum capacity of the tank.
- **Safe Working Capacity** A calculation of 95% of the total tank capacity.
- **Tank Diameter** The diameter of the tank.
- **Time to Run Out** The amount of time until the tank is empty based on the current run rate.
- **Run Rate** The amount of fuel being taken out of the tank on a daily basis.
- **Gross Volume** The current non-temperature-corrected capacity of the tank.
- **Net Volume** The current temperature-corrected capacity of the tank.
- **Product Temperature** The temperature of the product in the tank.
- **Tank Ullage** The available space in the tank (set by safe working capacity default of 95%).
- **Density** The density of the product in the tank (a user defined number unless using a density sensor).
- **Weight** The weight of the product in the tank.
- **Product Height** The current height of the product in the tank.
- **Water Height** The current height of the water in the tank.
- **Water Volume** The current volume of the water in the tank.

This screen displays an image showing the current inventory of the tank and is updated every time the screen is accessed.

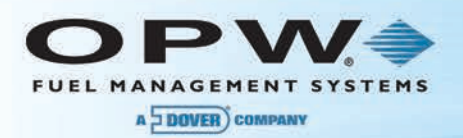

# Section 3 Delivery

#### 3.1 Status

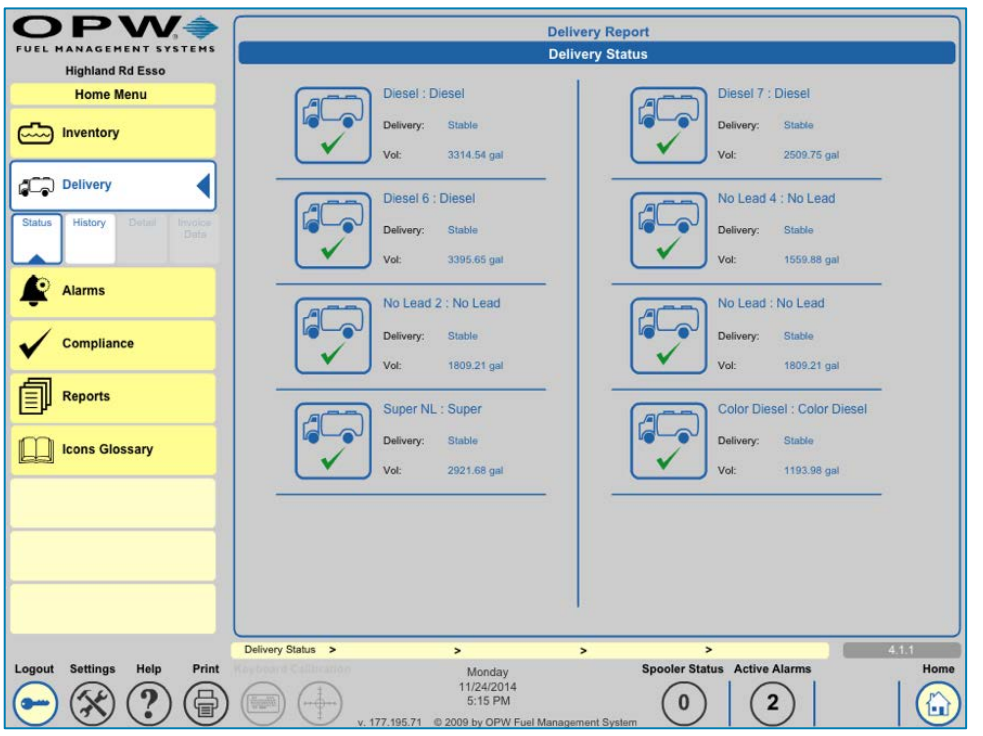

Figure 3-1 Delivery Status

The **Delivery Status** screen will display the latest delivery for each tank that has taken place or any deliveries that are currently in progress.

- **Tank Name & Product** Displays Tank Name and Product in the tank.
- **Delivery Status** Displays the current status of the delivery.
- **Volume Delivered** Displays the amount of product delivered.

**NOTE:** The **Volume Delivered** value will only be displayed once a stable status is determined and displayed. This screen is updated every time it is accessed. From this screen users can also access a Delivery History screen, as well as the details for each tank. You can access the Tank Delivery History by clicking on the Delivery and then History buttons. To access the Delivery Details, click on Delivery for each tank.

**NOTE:** User must take into consideration any sales that occurred during the delivery process to determine the true value that was delivered.

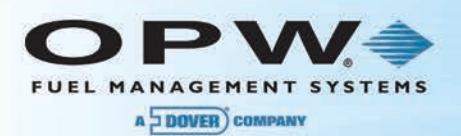

### 3.2 Delivery History

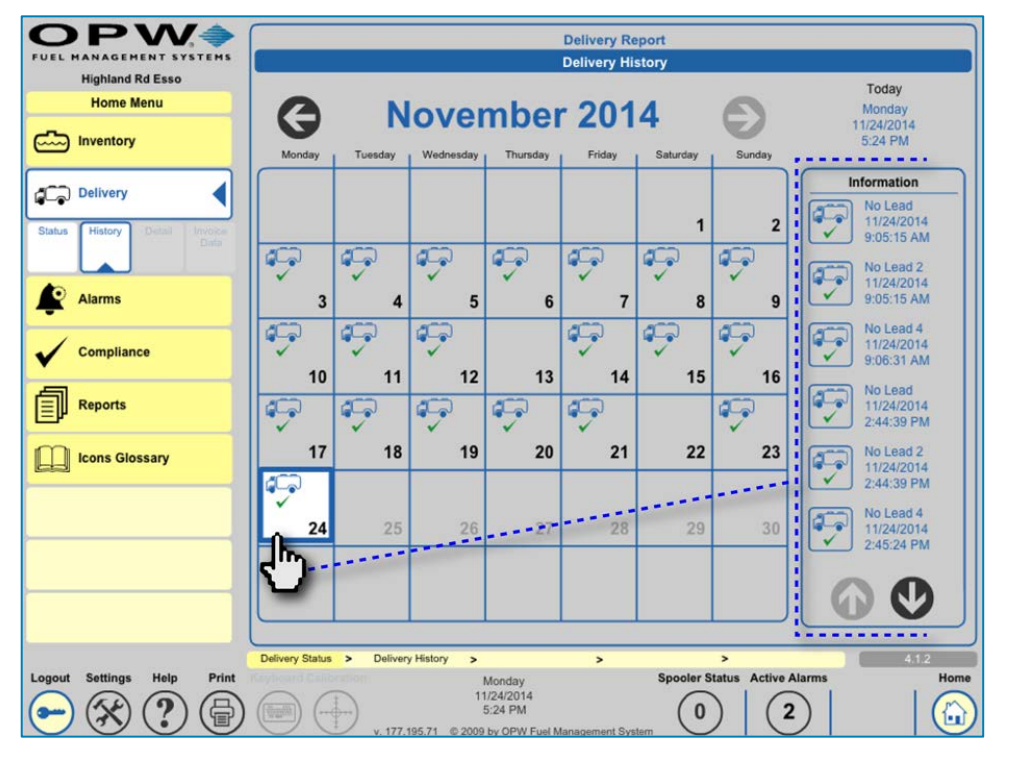

Figure 3-2 Delivery History

The **Delivery History** screen displays a calendar view and shows a delivery truck icon on any day a delivery occurred. By scrolling through the months, a user can view any day that a delivery occurred to match-up with delivery records. Click on a particular delivery day and information will be displayed for all deliveries that occurred on that day in the **Information Panel** on the right-hand side of the screen.

Once the deliveries are displayed on the right-side information panel, you can click on each delivery to see its details.

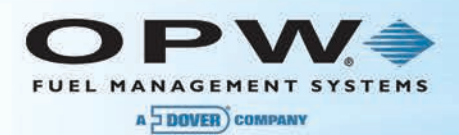

### 3.3 Delivery Details

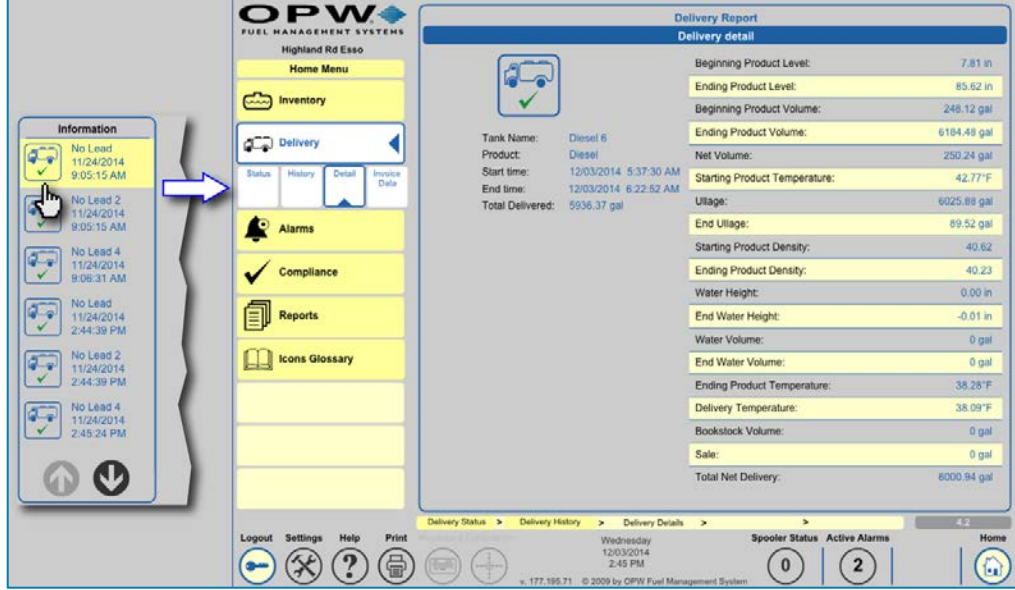

Figure 3-3 Delivery Details

Select a delivery from the Information Panel of the Delivery History screen. The **Delivery Details** screen will come into view and will display all of the information for the selected delivery.

- **Tank Name** The name assigned to the tank by the user.
- **Product** The product in the tank.
- **Start Time** The start time of the delivery.
- **End Time** The end time of the delivery.
- **Total Delivered** The total amount of product delivered.
- **Beginning Product Level** The height of the product before delivery.
- **Ending Product Level** The height of the product after the delivery.
- **Beginning Volume** The gross volume of the product before the delivery.
- **Ending Product Volume** The gross volume of the product after the delivery.
- **Net Volume** The beginning temperature-corrected volume of the tank.
- **Starting Product Temperature** The temperature of the product in the tank before the delivery.
- **Tank Ullage** The available space in the tank before the delivery.
- **Ending Tank Ullage** The available space in the tank after the delivery.
- **Starting Product Density** The density of the product in the tank before the delivery.
- **Ending Product Density** The density of the product in the tank after the delivery.
- **Water Height** The height of the water in the tank before the delivery.
- **Ending Water Height** The height of water in the tank after the delivery.
- **Water Volume** The volume of water in the tank before the delivery.
- **Ending Water Volume** The volume of water in the tank after the delivery.
- **Ending Product Temperature** The current product temperature.
- **Delivery Temperature** The temperature of the product being delivered.
- **Product Density** The density of the product being delivered.
- **Bookstock Volume** The amount of fuel being delivered according to the Delivery Ticket.
- **Sale** Sales that occurred during the delivery process (updates in ACR enabled tanks only).
- **Total Net Delivery** Temperature corrected value of the total delivery amount.

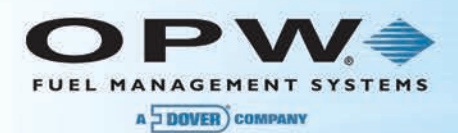

### 3.4 Invoice Data

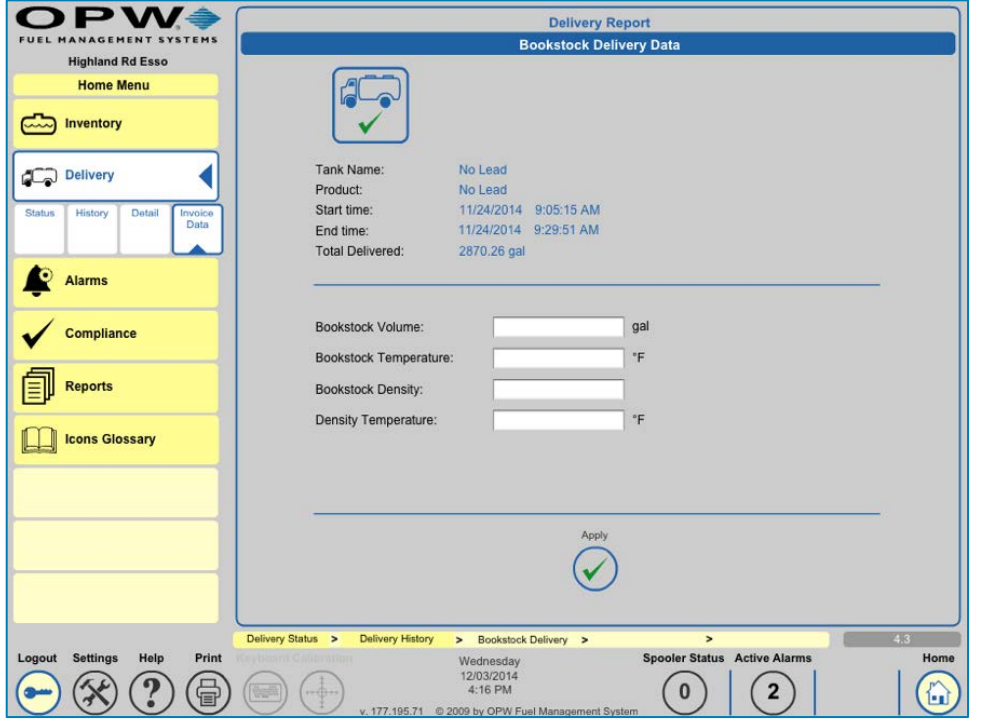

Figure 3-4 Invoice Data

The **Invoice Data** screen allows the user to enter information from the Delivery Ticket into the system. The user can enter:

- **Bookstock Volume** The volume delivered according to the Delivery Ticket.
- **Temperature** The temperature of the delivered fuel according to the Delivery Ticket.
- **Bookstock Density** The density of the delivered fuel according to the Delivery Ticket.
- **Density (Reference) Temperature** The Reference Temperature for the fuel delivered.

This information will be shown on a Delivery Report for the tank and will calculate the Temperature Corrected value of the delivery.

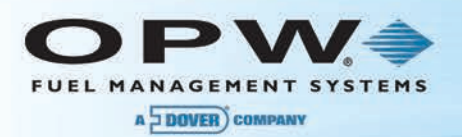

### Section 4 Alarms

### 4.1 Calendar View

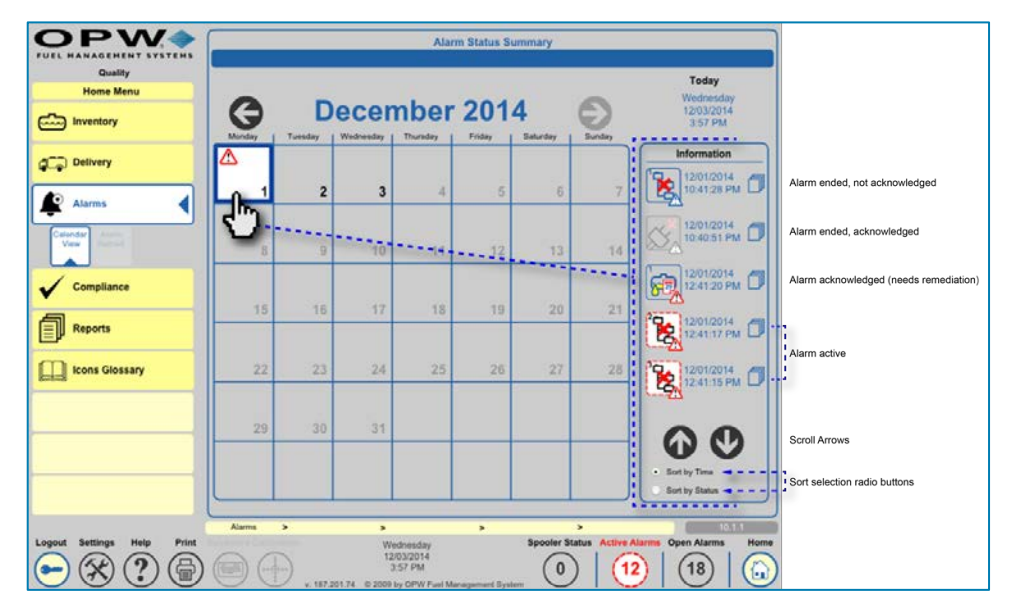

Figure 4-1 Alarm Status Summary

The **Alarm Status Summary Screen** displays a calendar view of the alarms that have occurred or are occurring in the system. You can scroll through the months to see alarms that are active or that have been cleared in the system. On any day that an alarm is active a red triangle will display; on the days where all of the alarms have been cleared a gray triangle will display.

Click on a particular day that an alarm has occurred and information will be displayed for all alarms that occurred on that day in the **Information Panel** on the right-hand side of the screen.

To acknowledge an active alarm, select its red icon in the Information Panel. Once the alarm is acknowledged, the icon will change from a dotted red line to a blue line around the alarm picture. After acknowledging the alarm, the details including the remediation of the alarm will be displayed. Once the alarm ends, the icon will become grayed out. An alarm that has ended that was not previously acknowledged is shown as a blue outline with a blue triangle.

The alarms in the Information Panel can be sorted by Time or Status by selecting one of the radio buttons at the bottom of the panel.

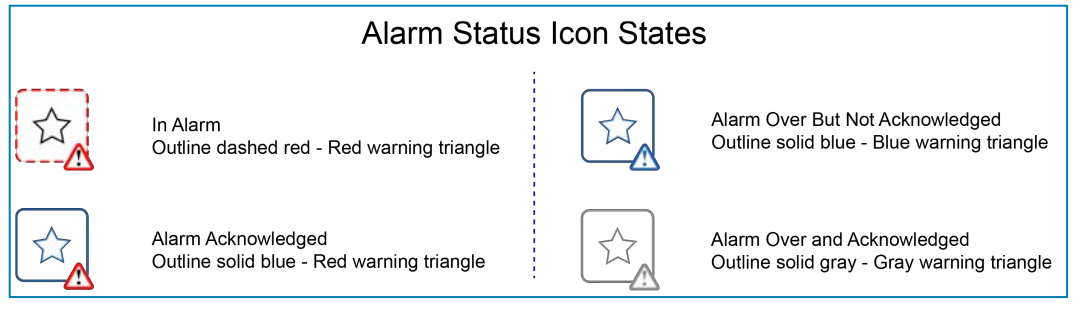

Figure 4-2 Alarm Status Icon States

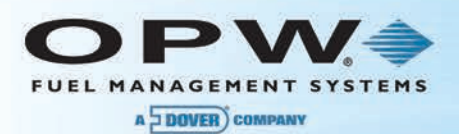

### 4.2 Alarm Remediation

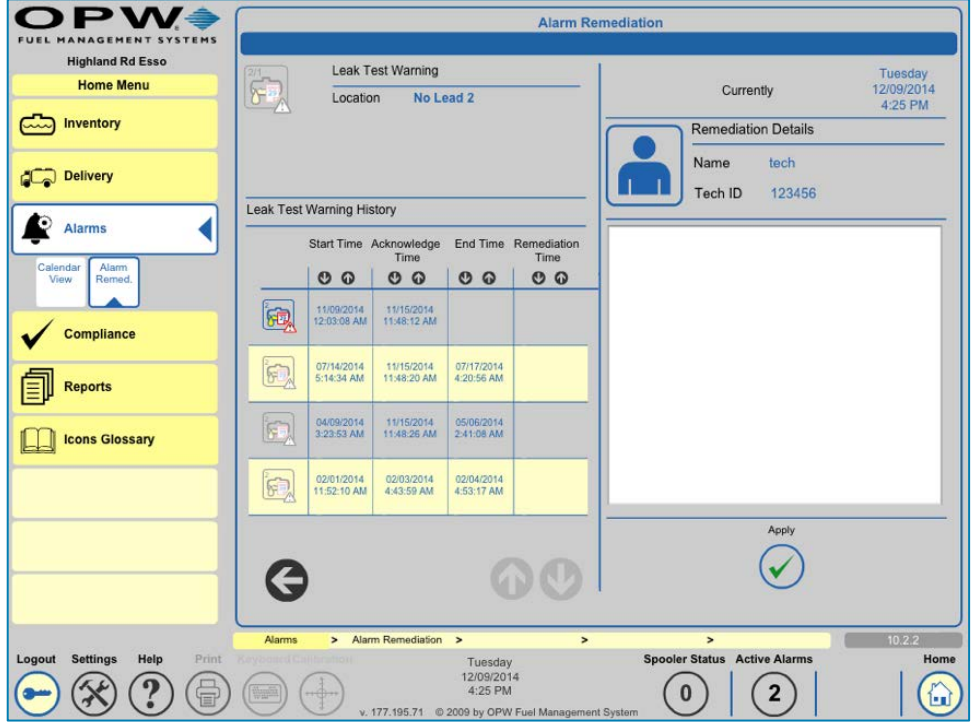

Figure 4-3 Alarm Remediation

The **Alarm Remediation** screen displays the alarm icon along with a description of the alarm type. The screen also displays the start, end, acknowledged time and remediation time of the alarm, if applicable. This screen will also display a list of the alarms that have occurred multiple times on a particular tank. If you select one of the individual alarms in this screen the remediation details for that particular alarm will be displayed.

#### **NOTE:** Only closed alarms can be remediated.

If there are no remediation notes for that particular time, you can enter the notes at this point. The remediation details would include any notes that the technician documented for that alarm, the date/time that the notes were documented and the identification of the individual that fixed the alarm condition.

**NOTE:** To enter data you must have remediation privileges. Not everyone uses this feature, as it is only required by certain states.

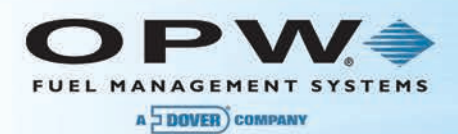

### 4.3 Clearing Alarms

Each alarm that appears on the **Alarm** screen should be acknowledged. The **Open Alarms** value (count of unacknowledged alarms) is displayed in a circle located at the right-hand side of the Main Toolbar next to the Home button. **Open Alarms** shows only for remediation.

The **Clear Alarms** option allows the user to acknowledge all alarms and add information regarding those alarms. The **Clear Alarms option** can be found on the **Utilities** screen and it remediates all alarms

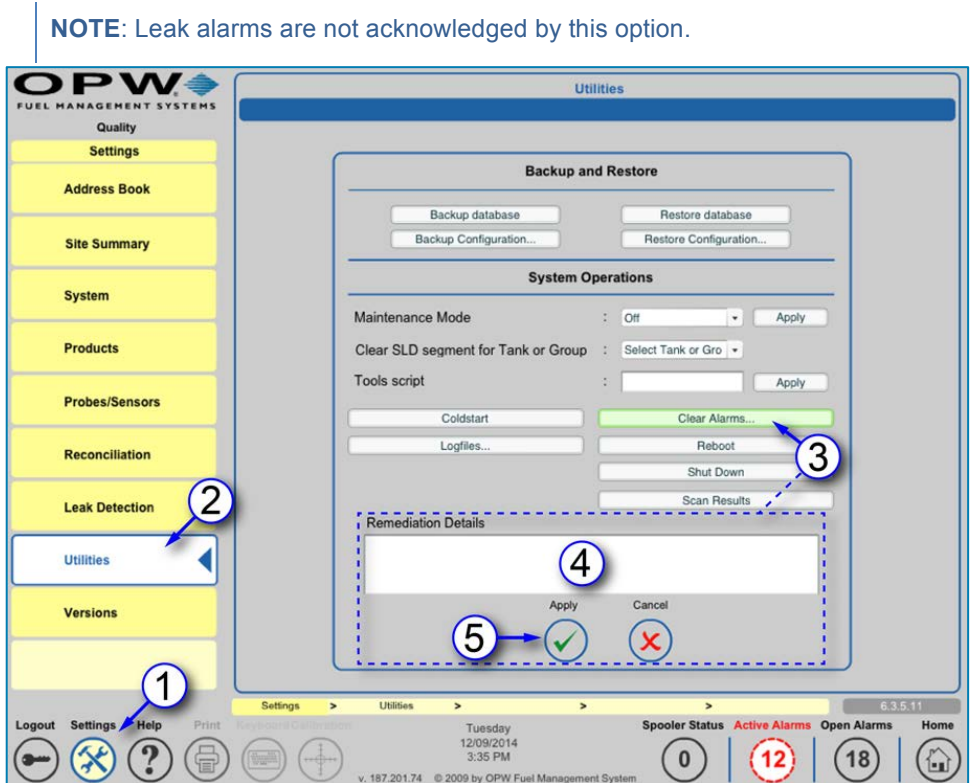

Figure 4-4 Clear Alarms

- 1. Push **Settings.**
- 2. Push **Utilities.**
- 3. Select **Clear Alarms.** The **Remediation Details** text box will come into view.
- 4. Enter text to attach to each alarm.
- 5. Push **Apply**.

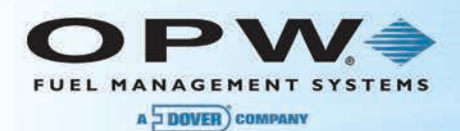

### Video: SiteSentinel® Integra™ - Clearing Alarms

The QR code and web-link below will take you to the short instructional video **SiteSentinel**® **Integra**™ **- Clearing Alarms** that can be found on the OPW Global channel on YouTube (search OPW Global or OPW University on YouTube.com)

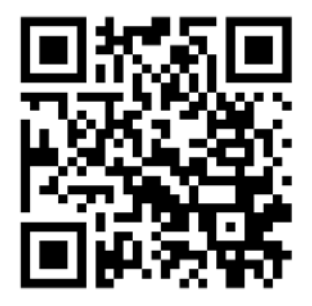

SiteSentinel® Integra™ - Clearing Alarms

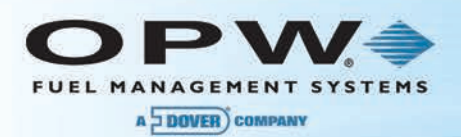

# Section 5 Compliance

### 5.1 Calendar View

The **Compliance Calendar** screen will display leak test results (pass and fail), line leak test results (pass and fail) and reconciliation results (pass and fail). Select an individual event in the Information Panel to see its details.

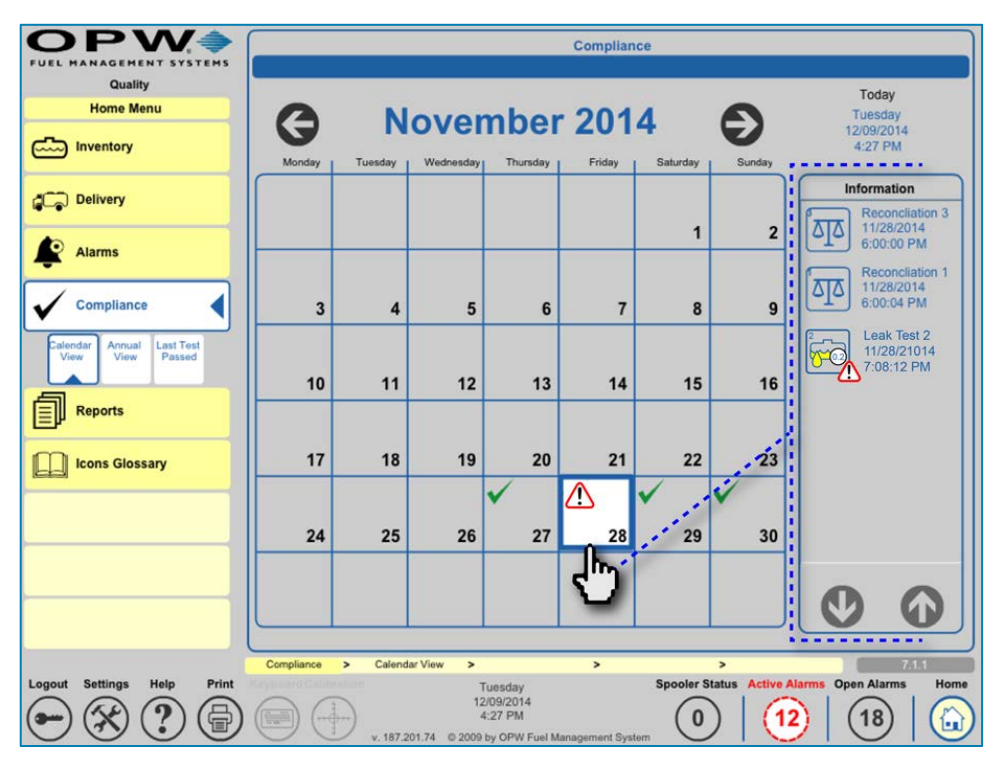

Figure 5-1 Compliance Calendar View

The **Compliance Calendar View** displays the events that have occurred in the system. You can scroll through the months to see events historically in the system. Click on a particular day that an event has occurred and information will be displayed for all events that occurred on that day in the **Information Panel** on the right-hand side of the screen.

Select an event from the Information Panel. The Reconciliation Details Report screen will come into view. This screen will display specific information related to the selected event.

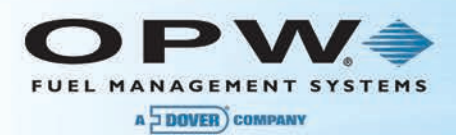

### 5.2 Annual View

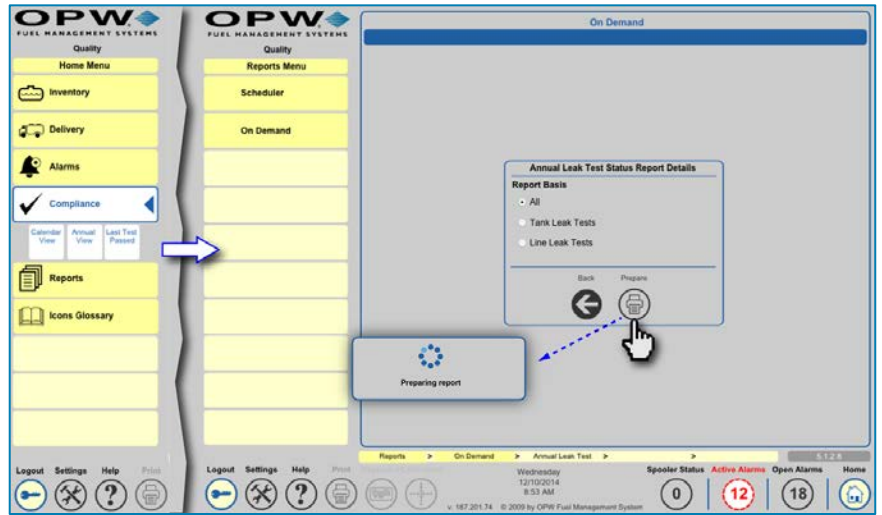

Figure 5-2 Annual View

The **Annual View** tab opens a screen that allows the user to select **an Annual Leak Test Status Report**. The user can select from **All** leak tests, **Tank Leak Tests** or **Line Leak Tests**. When the **Prepare** icon is pushed, an annual report of the selected leak tests will be generated by the system.

| <b>Hoosier Market</b> | <b>On Demand</b>                                                          |  |           |                    |                     |  |  |  |
|-----------------------|---------------------------------------------------------------------------|--|-----------|--------------------|---------------------|--|--|--|
| <b>Reports Menu</b>   | <b>Annual Report</b><br>Created:12/10/2014 10:01:13 AM<br>Begin: Jan 2014 |  |           |                    |                     |  |  |  |
| <b>Scheduler</b>      |                                                                           |  | Page 4/6  |                    |                     |  |  |  |
| <b>On Demand</b>      | Line#                                                                     |  |           |                    |                     |  |  |  |
|                       | Month                                                                     |  | Leak rate | <b>Test Status</b> | Test date and time  |  |  |  |
|                       | <b>Jan 2014</b>                                                           |  |           | No results         | No results          |  |  |  |
|                       | Feb 2014                                                                  |  |           | No results         | No results          |  |  |  |
|                       | Mar 2014                                                                  |  |           | No results         | No results          |  |  |  |
|                       | Apr 2014                                                                  |  |           | No results         | No results          |  |  |  |
|                       | <b>May 2014</b>                                                           |  |           | No results         | No results          |  |  |  |
|                       | <b>Jun 2014</b>                                                           |  |           | No results         | No results          |  |  |  |
|                       | Jul 2014                                                                  |  |           | No results         | No results          |  |  |  |
|                       | Aug 2014                                                                  |  | 0.2 Gph   | Passed             | 08/06/2014 03:05 AM |  |  |  |
|                       | Sep 2014                                                                  |  | $0.2$ Gph | Passed             | 09/04/2014 03:30 AM |  |  |  |
|                       | Oct 2014                                                                  |  | 0.2 Gph   | Passed             | 10/03/2014 01:11 AM |  |  |  |
|                       | <b>Nov 2014</b>                                                           |  | $0.2$ Gph | Passed             | 11/01/2014 05:04 AM |  |  |  |
|                       | Dec 2014                                                                  |  |           | No results         | No results          |  |  |  |
|                       | <b>Year 2014</b>                                                          |  | 0.2 Gph   | Passed             | 08/06/2014 03:05 AM |  |  |  |

Figure 5-3 Annual Report

The user has the option to view the Annual Report on screen or select the Print icon in the lower-right corner of the screen to send the report to a connected printer.

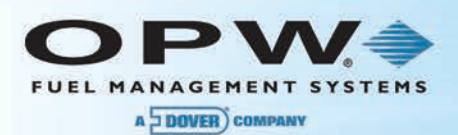

### 5.3 Last Test Passed

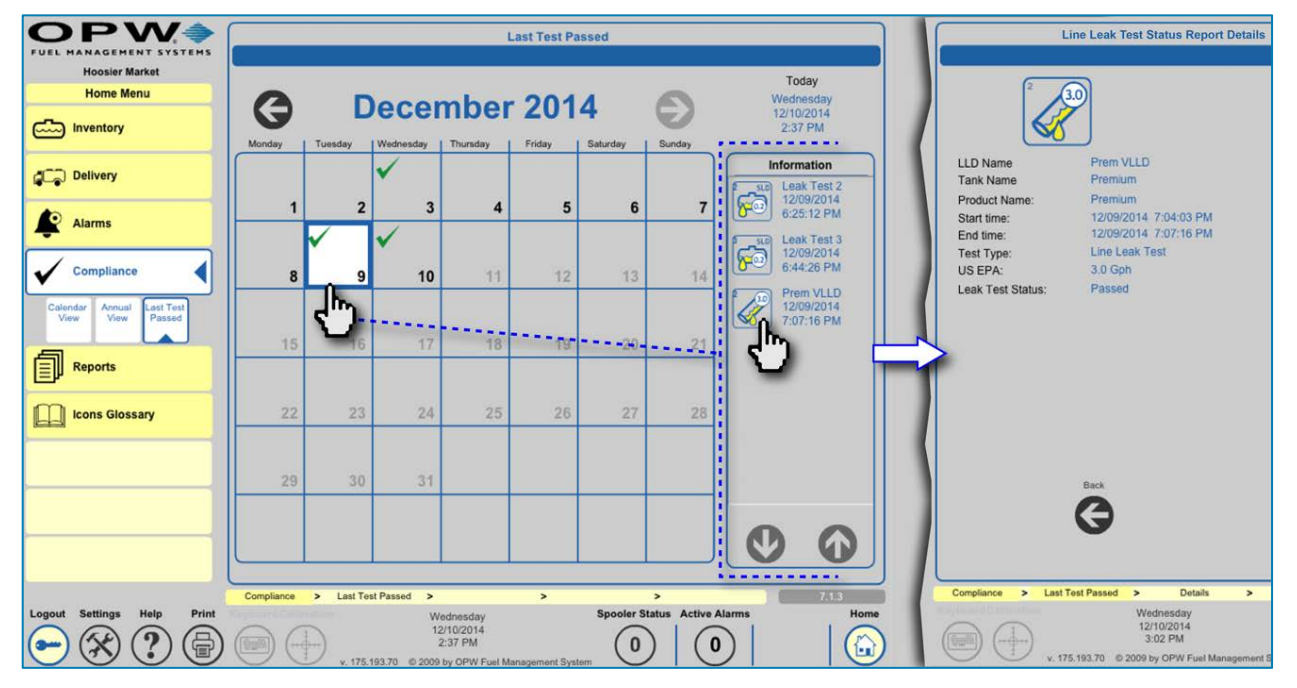

Figure 5-4 Last Test Passed

The **Last Test Passed** screen is similar to the calendar view of the compliance section. However, this screen will only display the tests that have passed of each test type. By selecting an individual day, you can view all passed tests for that date. Select any test in the **Information Panel** to open its **Test Status Report Details** screen.

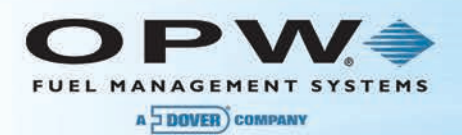

## Section 6 Reports

### 6.1 Reports Scheduler

The **Scheduler** offers options for issuing reports in various print or electronic formats as well as define preferences for inventory storage to memory and site open and close times.

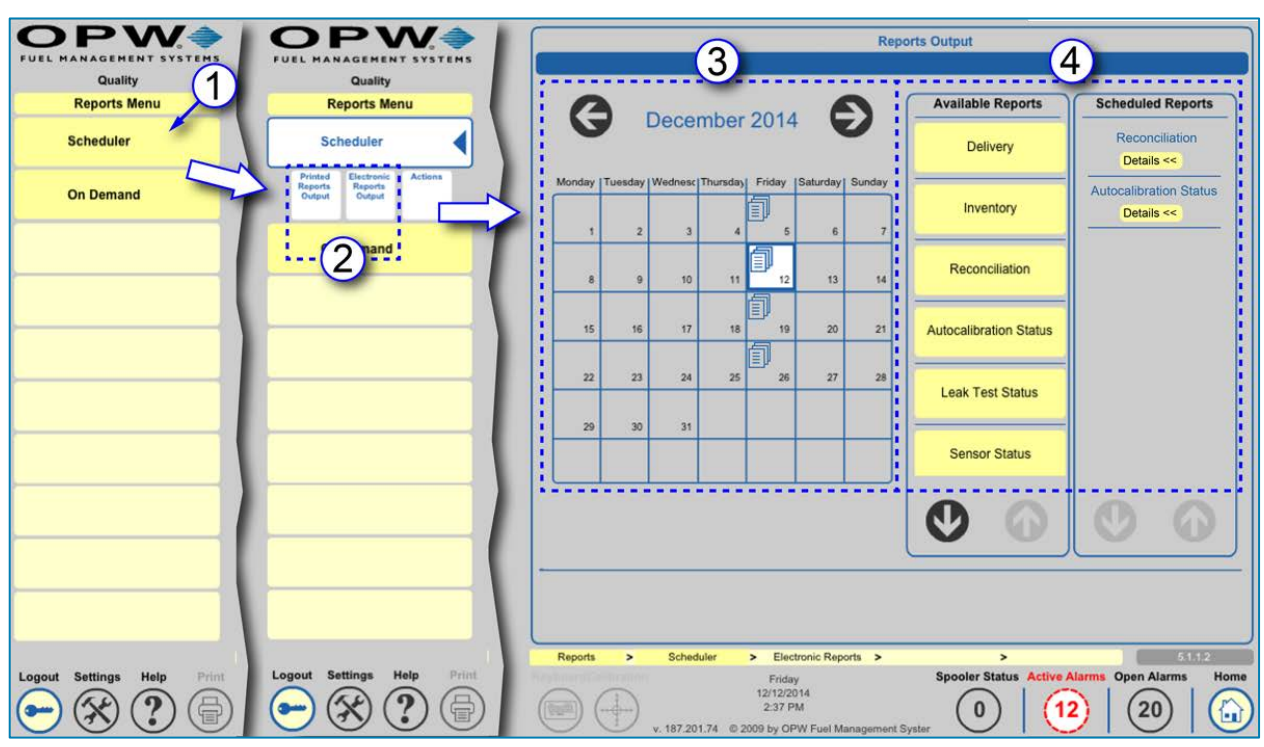

#### 6.1.1 Printed and Electronic Reports Output

Figure 6-1 Reports Scheduler

- 1. Select **Scheduler** from the Reports menu.
- 2. Select the type of output for the report from the **Scheduler** sub-menu (either Printed or Electronic).
- 3. The calendar will show the current date and all dates that have a scheduled report set up (indicated by

a Report icon  $\Box$ ). To set up a new report, skip directly to Step 4. To view, edit or delete an existing report, select the date of the report you want to view or edit (the date box will change to white) and push the **Details<<** button under the report name in the **Scheduled Reports** panel on the right side of the screen. To edit an existing report follow the instructions for Steps 5-8 below. To delete an existing report push the Delete  $\bigcirc$  button at the bottom of the screen.

4. To set up a new report, select the type of report you want to run from the **Available Reports** panel (Inventory, Delivery, Reconciliation, Autocalibration Status, Leak Test Status, Sensor Status or Active Alarm Count). The **Report Recurrence Information** window will come into view.

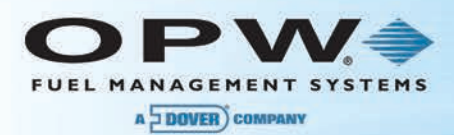

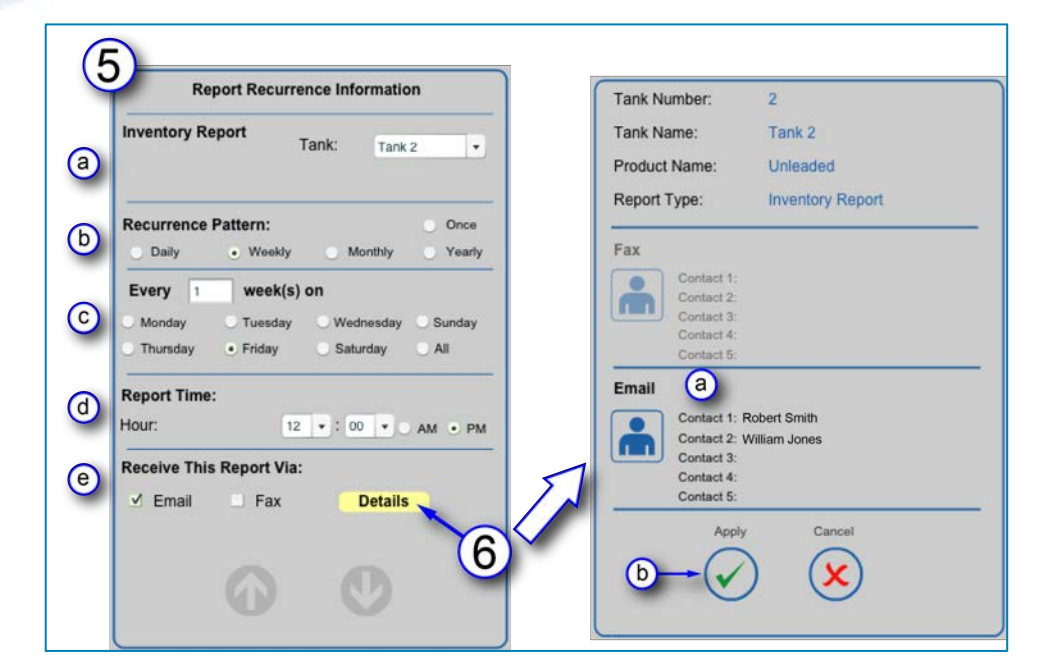

Figure 6-2 Report Recurrence for Electronic Reports

#### 5. **Electronic Report Outputs**: Enter **Report Recurrence Information**.

- a. **Report**: For Inventory, Delivery, Reconciliation and Autocalibration Status and Leak Test Status select a Tank number from the dropdown list. For Sensor Status, select a Sensor from the dropdown list. For Active Alarm Counts, proceed to step b.
- b. Select a **Recurrence Pattern**:
	- i. Once: Will run the report one (1) time.
	- ii. Daily: Will run the report daily.
	- iii. Weekly: Will run the report weekly on a selected day or every "X" number of weeks
	- iv. Monthly: Will run the report monthly or every "X" number of months
	- v. Yearly: Will run the report yearly or every "X" number of years
- c. **Every "X" days/weeks/months/years**: After a Recurrence Pattern is selected you will be prompted to designate a number of days/weeks/months/years and a day of the week that you want the report to run.

**NOTE**: After a Recurrence Pattern and days/weeks/months/years has been set up, the calendar panel will

show a Report icon  $\Box$  for each day that the report is active.

- d. **Report Time**: Select a time of day that you want the report to run.
- e. **Receive This Report Via**: Select Email and/or Fax.
- 6. Push the **Details** button. A contact selection window will come into view.
	- a. Select the contact name(s) from the list who will receive the report.
	- b. Push **Apply** to save the report.

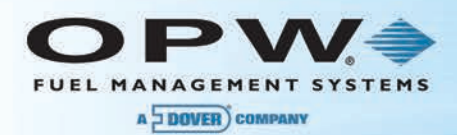

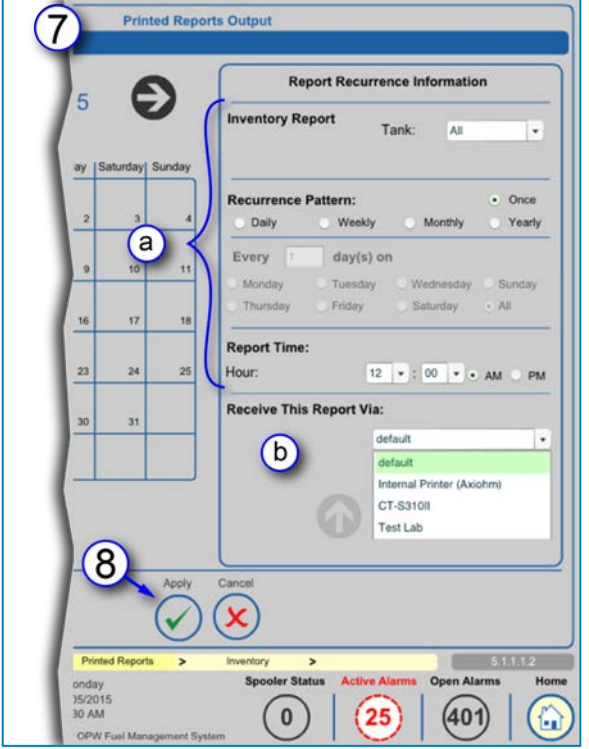

Figure 6-3 Printed Reports Output

- 7. **Printed Report Outputs**:
	- a. Select **Report Recurrence Information** as in Step 5 (a through d) above for Electronic Report Outputs.
	- b. Receive This Report Via: Select an available printer from the dropdown.
- 8. Push **Apply** to save the report.

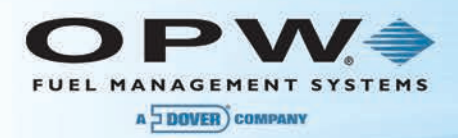

#### 6.1.2 Actions

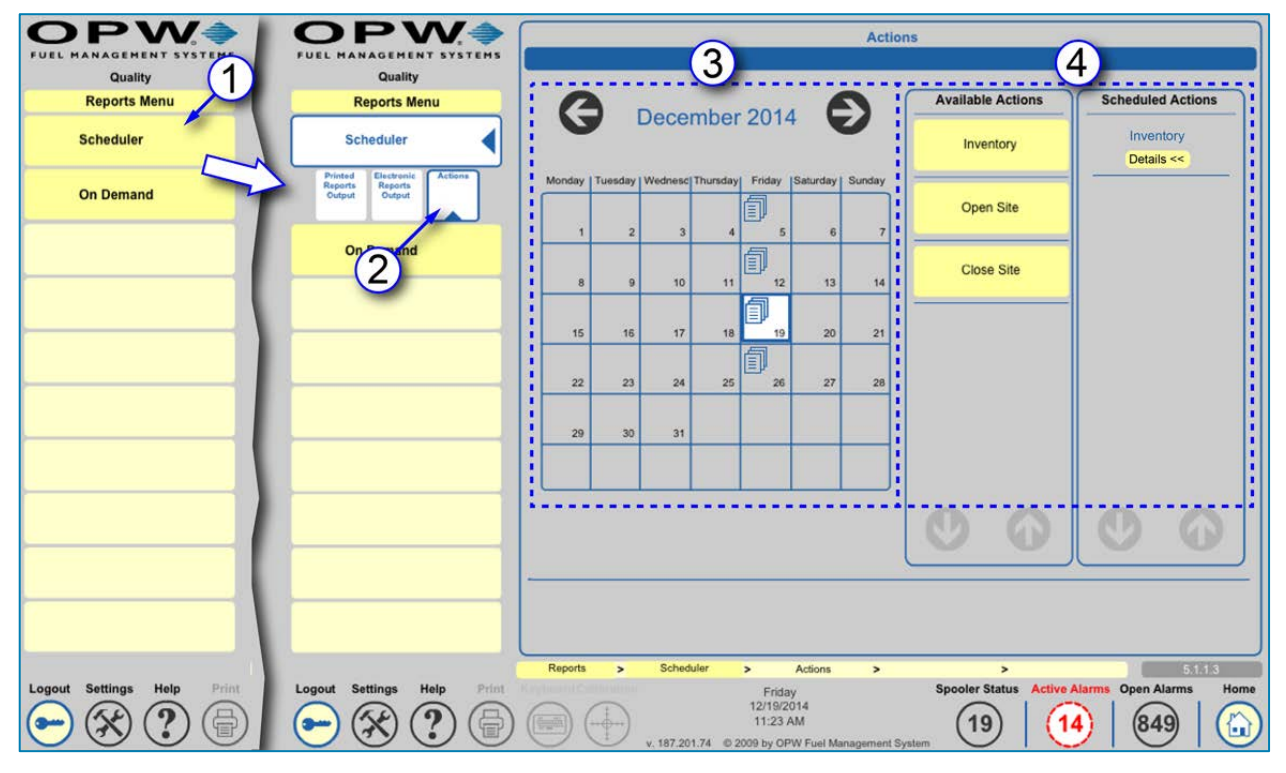

Figure 6-4 Actions

- 1. Select **Scheduler** from the Reports menu.
- 2. Select the **Actions** from the Scheduler sub-menu.
- 3. The calendar will show the current date and all dates that have a scheduled action set up (indicated by

a Report icon  $\Box$ ). To set up a new action, skip directly to Step 4. To view, edit or delete an existing action, select the date of the action you want to view, edit or delete (the date box will change to white) and push the **Details<<** button under the action name in the **Scheduled Actions** panel on the right side of the screen. To edit an existing action follow the instructions for Steps 5-6 below. To delete an existing action push the Delete  $\ominus$  button at the bottom of the screen.

4. To set up a new action, select the type of action you want to run from the **Available Actions** panel (Inventory, Open Site, Close Site). The **Action Recurrence Information** window will come into view.

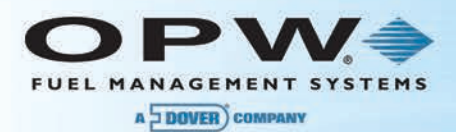

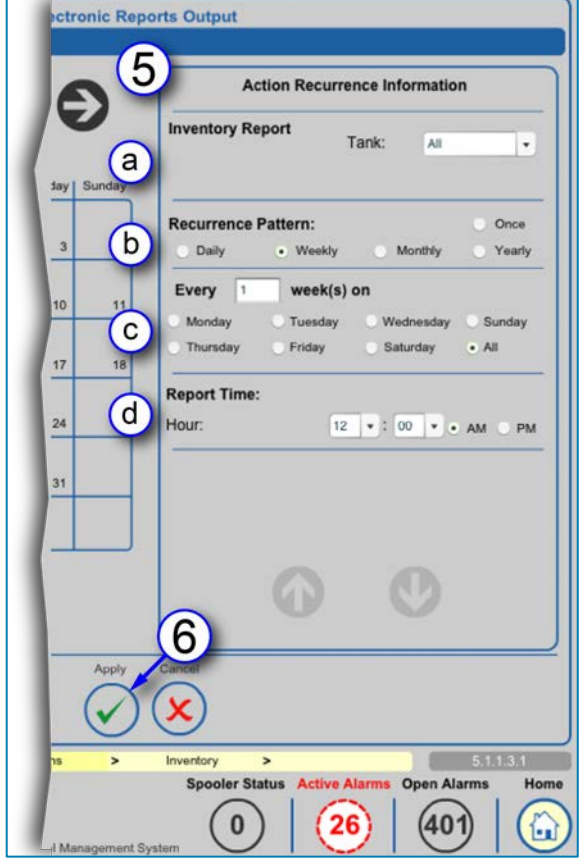

Figure 6-5 Action Recurrence Information

#### 5. Enter **Action Recurrence Information**.

- a. **Action**: For Inventory, select a Tank number from the dropdown list. For Open Site and Close Site, proceed to step b.
- b. Select a **Recurrence Pattern**:
	- i. Once: Will run the report one (1) time.
	- ii. Daily: Will run the report daily.
	- iii. Weekly: Will run the report weekly on a selected day or every "X" number of weeks
	- iv. Monthly: Will run the report monthly or every "X" number of months
	- v. Yearly: Will run the report yearly or every "X" number of years
- c. **Every "X" days/weeks/months/years**: After a Recurrence Pattern is selected you will be prompted to designate a number of days/weeks/months/years and a day of the week that you want the report to run.

**NOTE**: After a Recurrence Pattern and days/weeks/months/years has been set up, the calendar panel will

show a Report icon  $\equiv \mathbb{I}$  for each day that the report is active.

- d. **Report Time**: Select a time of day that you want the report to run.
- 6. Push the **Apply** button at the bottom of the screen to save.

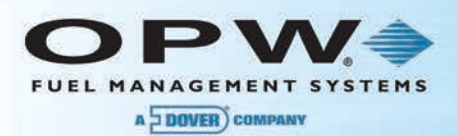

### 6.2 On Demand

From the On Demand screen you can select any of the Available Reports to run for a specified date range and send the report directly to the default printer.

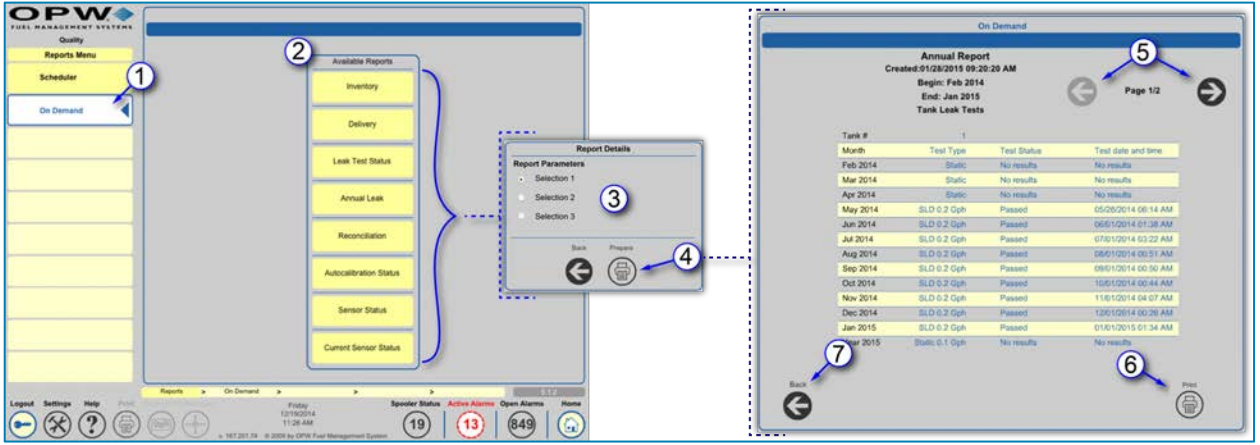

Figure 6-6 On Demand Reports Procedure

- 1. Select **On Demand** from the Reports Menu.
- 2. Select a report from the **Available Reports** menu. A Report Details popup will come into view (each report's options will be explained below).
- 3. Select the **Details** for the report from the options on the popup.
- 4. Push the **Prepare** button. The system will generate the report and display it on the screen.
- 5. Use the Right and Left arrow buttons to view multiple pages (if applicable).
- 6. Push the **Print** button to send the report to the default printer.
- 7. Use the **Back** button on any of the screens to go back to the previous screen.

### Video: SiteSentinel® Integra™ - Printing On Demand Reports

The QR code and web-link below will take you to the short instructional video **SiteSentinel**® **Integra**™ **- Printing On Demand Reports** that can be found on the OPW Global channel on YouTube (search OPW Global or OPW University on YouTube.com)

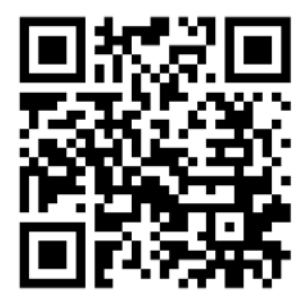

SiteSentinel® Integra™ - Printing On Demand Reports

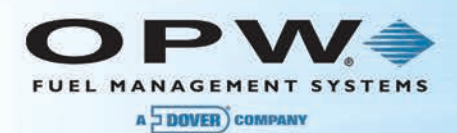

#### 6.2.1 On Demand Available Reports

Each of the Available Reports has a Report Details popup where you can select the information to customize your report.

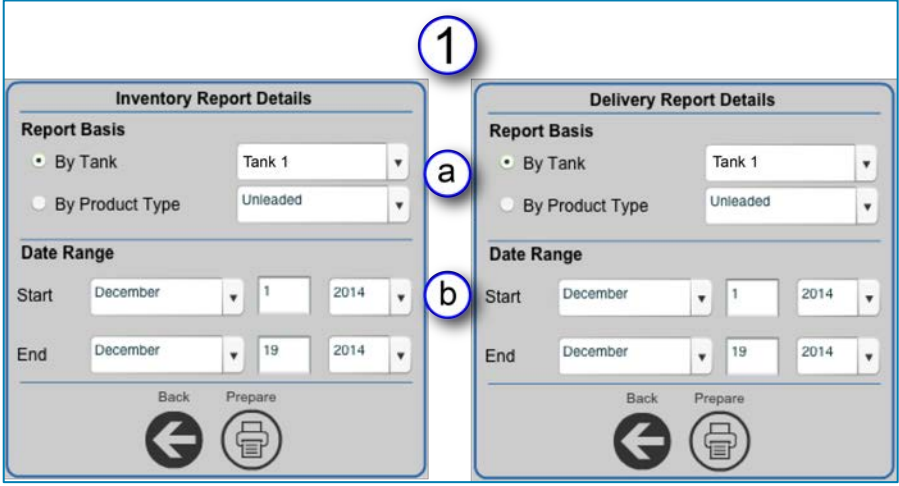

Figure 6-7 Inventory and Delivery Report Details

- 1. **Inventory** and **Delivery Reports**.
	- a. Select the *Report Basis*. This allows you to run a report by an individual *Tank* or a selected *Product Type*.
	- b. Specify the **Date Range** that will define the *Start* date and *End* date for the reported data.

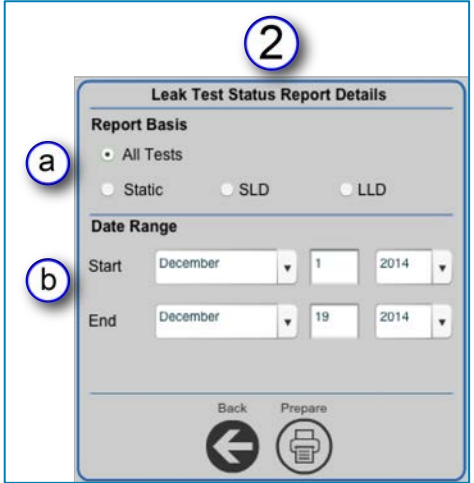

Figure 6-8 Leak Test Status Report Details

- 2. **Leak Test Status Report**.
	- a. Select the *Report Basis*. This allows you to run a report for *All Tests* or to run an individual report for *Static*, *SLD* or *LLD* tests.
	- b. Specify the **Date Range** that will define the *Start* date and *End* date for the reported data.

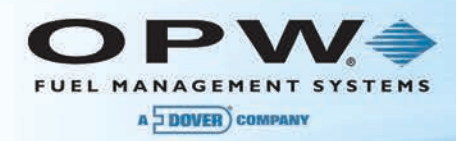

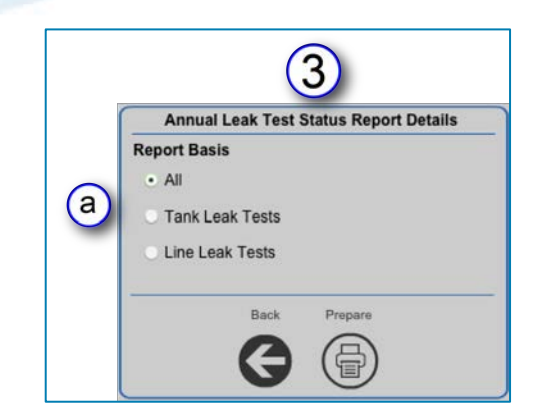

Figure 6-9 Annual Leak Test Status Report Details

- 3. **Annual Leak Test Report**.
	- a. Select the *Report Basis*. This allows you to run a report showing monthly results for *All* leak tests or to run an individual report for *Tank Leak Tests* or *Line Leak Tests*.

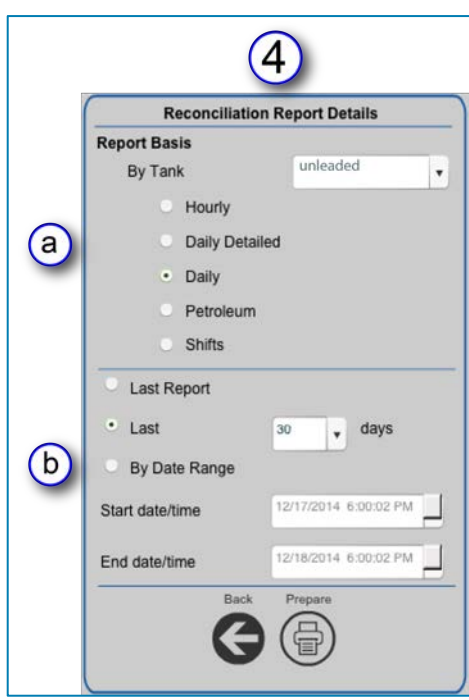

Figure 6-10 Reconciliation Report Details

- 4. **Reconciliation Report** (for SiteSentinel® Integra 500™ only).
	- a. Select the *Report Basis*. This allows you to run a report By Tank for each of the following types:
		- **Hourly:** Displays general reconciliation data for each hour of a selected date.
		- **Daily Detailed:** Displays a report where each screen in the selected date range shows all reconciliation data for a single day.
		- **•** *Daily*: Displays a report for general reconciliation data showing each day within the selected date range.
- **•** Petroleum: Displays the status of a selected tank over a given date range.
- § *Shifts*: Displays general reconciliation data for each shift of a selected date.
- b. Specify the time period.
	- **Last Report:** This will display the last report generated by the system of the type of report selected in the Report Basis above.
	- **•** Last number of days: Select from the dropdown list for between 1-31 days (not available for Hourly or Shift reports).
	- § *By Date Range*: Specify the range of dates that will define the *Start* date and *End* date for the reported data.

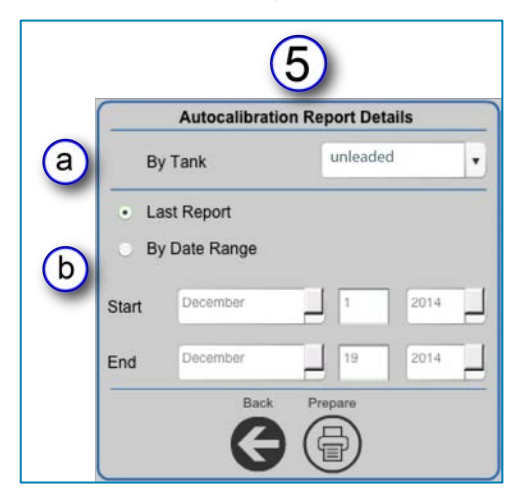

Figure 6-11 Autocalibration Report Details

- 5. **Autocalibration Status** (for SiteSentinel® Integra 500™ only).
	- a. *By Tank*: Select a tank from the dropdown list.
	- b. Specify the time period.
		- **•** *Last Report:* This will display the last report generated by the system for the tank selected above.
		- § *By Date Range*: Specify the range of dates that will define the *Start* date and *End* date for the reported data.

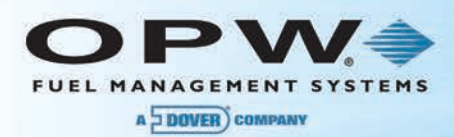

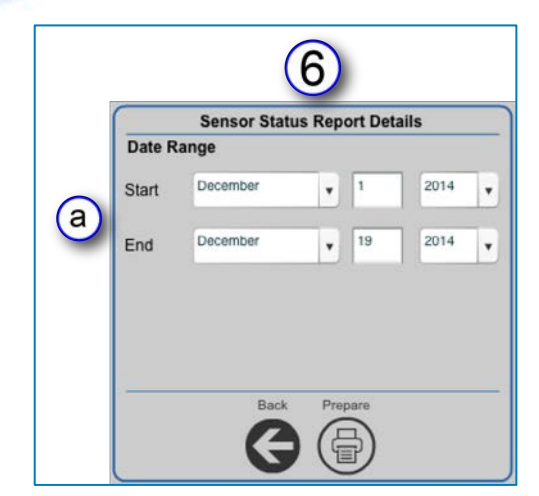

Figure 6-12 Sensor Status Report Details

- 6. Sensor Status.
	- a. Specify the **Date Range** that will define the *Start* date and *End* date for the reported data.

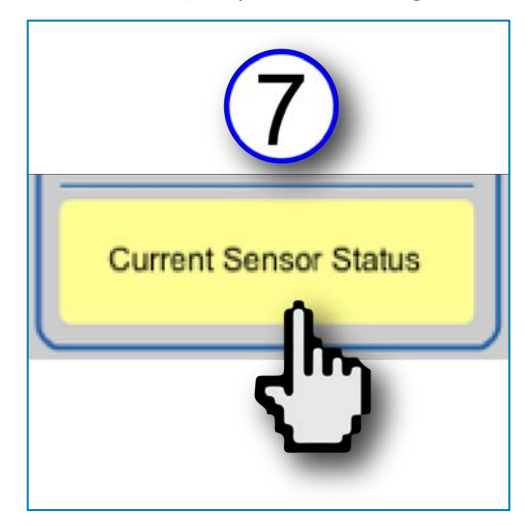

Figure 6-13 Current Sensor Status

7. Current Sensor Status. Select the button on the Available Reports menu to be taken directly to the report that will display current status information for all sensors connected in the system.

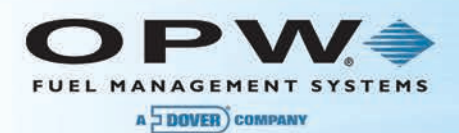

### 6.3 Report Spooler Status

Once you select the **Print** button, the report will be sent to the system's default printer.

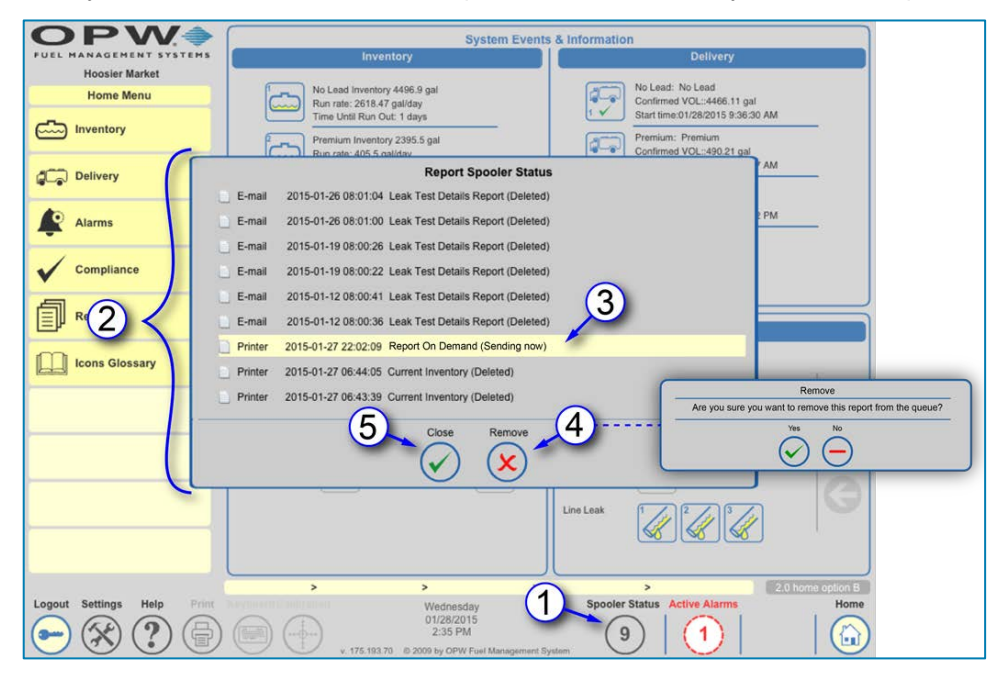

Figure 6-14 Report Spooler Status

- 1. The **Spooler Status** button on the main toolbar shows the number of print jobs in the default printer queue. Push this button to bring up the **Report Spooler Status** screen.
- 2. The **Report Spooler Status** screen displays the details of each of the jobs in the default printer queue.
- 3. Each entry in the queue will show its current status in parentheses. You can highlight an entry by selecting it.
- 4. If you want to remove a highlighted entry from the list, select the **Remove** button. A confirmation popup will come into view.
- 5. Select the **Close** button to close the **Report Spooler Status** window.

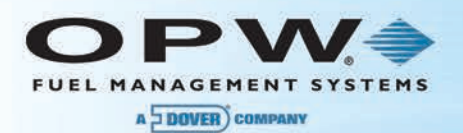

# Section 7 Icons Glossary

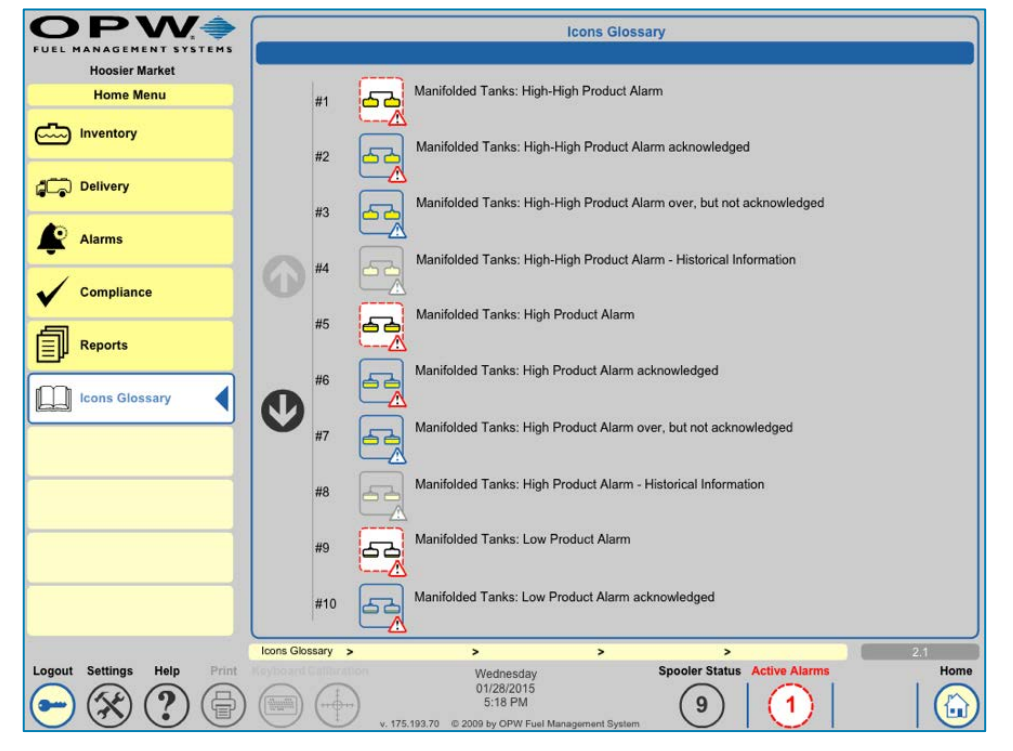

Figure 7-1 Icons Glossary Screen

The **Icon Glossary Screen** allows you to view a complete listing of all of the icons used in the tank gauge console. This screen gives a picture of the icon as well as a description of what the icon represents. It also shows all of the alarm conditions and each state that the icon can be seen in, such as Active Alarm, Open Alarm, Closed Alarm, Normal Condition and Unavailable.

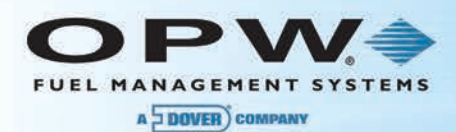

### **Warranty**

OPW Fuel Management Systems warrants that all OPW Tank Gauge and Petro Vend Fuel Control systems supplied by OPW Fuel Management Systems to the Original Purchaser will be free from defects in material and/or workmanship under normal use and service for a period of 12 months from the date of installation or 15 months from the date of shipment from OPW. Additionally, OPW Fuel Management Systems warrants that all upgrades and replacement parts (new and remanufactured) supplied by OPW Fuel Management Systems will be free from defects in material and workmanship under normal use and serviced for a period of 90 days from the date of installation or for the remainder of the system's original warranty, whichever is greater, as set forth in the first sentence of this statement. The foregoing warranties will not extend to goods subjected to misuse, neglect, accident or improper installation or maintenance, or which have been altered or repaired by anyone other than OPW Fuel Management Systems or its authorized representative(s). The buyer's acceptance of delivery of the goods constitutes acceptance of the foregoing warranties and remedies, and all conditions and limitations thereof.

If a claim is made within the warranted time period that any equipment and/or remanufactured part is defective in material or workmanship under normal use and service, such equipment and/or remanufactured part shall be returned to OPW Fuel Management Systems, freight prepaid. If such equipment or remanufactured part is found by OPW Fuel Management Systems in its sole judgment to be defective in material or workmanship under normal use and service, OPW Fuel Management Systems shall, at its sole option, repair or replace such equipment and/or remanufactured part (excluding, in all instances, fuses, ink cartridges, batteries, other consumable items, etc.) OPW Fuel Management Systems shall not be held responsible for data loss or retrieval on returned products.

The warranties, as set forth above, are made expressly in lieu of all other warranties, either expressed or implied (including, without limitation, warranties of merchantability and fitness for any particular purpose and of all other obligations or liabilities on OPW Fuel Management Systems' part.) Further, OPW Fuel Management Systems neither assumes nor authorizes any other person to assume for it any other liability in connection with the sale of the systems or any new/replacement part that has been subject to any damage from any act of nature or any force majeure. Any terms proposed by the Original Purchaser either orally or in writing are expressly rejected. The terms and conditions expressed in this document may only be changed upon the express written consent of OPW Fuel Management Systems.

The term "Original Purchaser" as used in these warranties shall be deemed to mean the authorized OPW Fuel Management Systems' distributor to which the system or any new/replacement part was originally sold. These warranties may be assigned by the original purchaser to any of its customers who purchase any OPW Fuel Management Systems' systems or new/replacement parts. This document shall be governed by and construed in accordance with the law of the State of Illinois. OPW Fuel Management Systems and Original Purchaser agree that any legal action or proceeding under or with respect to this document may ONLY be brought in the courts of the State of Illinois, or the United States District Court having jurisdiction in the City of Hodgkins, IL. Original Purchaser expressly consents to personal jurisdiction in any of the above-mentioned forums and agrees to waive all defenses based on improper venue or inconvenient form should an action be brought therein.

The sole liability of OPW Fuel Management Systems, for any breach of warranty, shall be as set forth above. OPW Fuel Management Systems does not warrant against damage caused by accident, abuse, faulty or improper installation or operation. In no event shall manufacturer's liability on any claim for damages arising out of the manufacture, sale, delivery or use of the goods exceed the original purchase price of the goods. In no event shall OPW Fuel Management Systems be liable for any direct, indirect, incidental or consequential damage or loss of product.

#### **TERMS**

Ex-works our factory, Hodgkins, Illinois, USA Installation not included. All trade names are registered. Patents pending. Subject to engineering improvement and/or other changes.

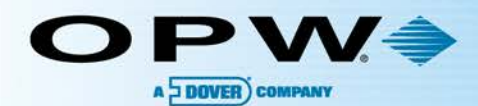

B

 $\times$ 

### **OPW Global Operations**

- O OPW Corporate Headquarters
- O OPW Fuel Management Systems
- O OPW Retail Fueling
- O OPW Engineered Systems
- **O** Midland Manufacturing
- **C** Civacon
- PDQ Manufacturing Inc.
- **O** OPW Mexico
- O OPW Latin America
- <sup>1</sup> Poland/Petro Vend of Poland, Inc.
- **O** OPW EMEA Headquarters
- <sup>1</sup> OPW EMEA Czech Republic
- **B** OPW FTG Europe
- C OPW India
- **D** OPW Asia Pacific
- **CO** OPW Russia

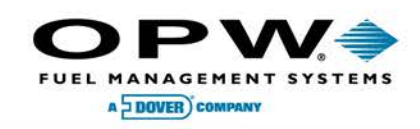

6900 Santa Fe Dr. • Hodgkins, Illinois, USA 60525 Phone: (708) 485-4200 - Fax: (708) 485-7137 www.opwglobal.com

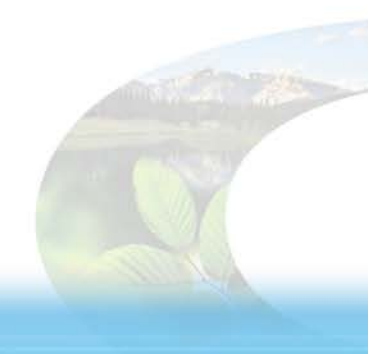

 $\mathbf{D}$